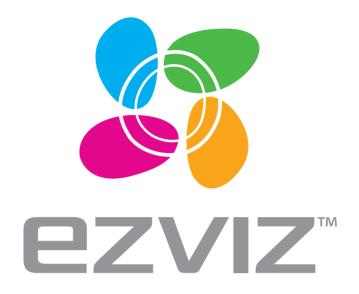

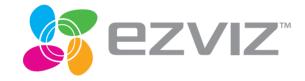

## EZ Wireless Kit

**Quick Start Guide** 

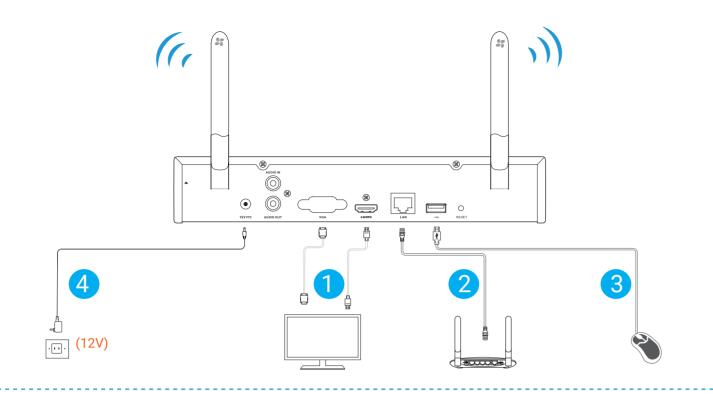

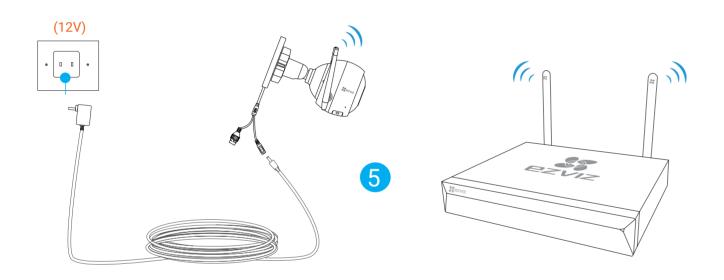

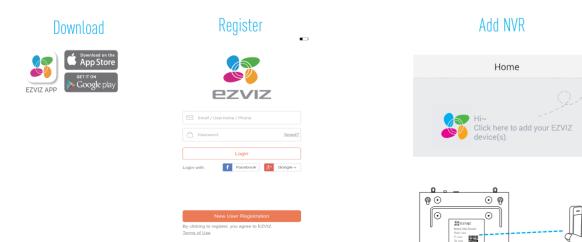

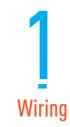

- Connect the monitor to your NVR via the HDMI or VGA cable.
  - The HDMI cable is included in the box while the VGA cable should be purchased seperately.

## 2 Optional

Connect the router to your NVR.

- If you want to access the video recording via your phone/pad/pc, please follow this step.
- 3 Connect the mouse to your NVR.

2 Setup

- 4 Connect the power outlet to your NVR.
  - Power on the NVR.
  - [For First Time Access] When the Wizard interface appears on the monitor, set the password.
  - 3 Log in the NVR.

3 Linkage

- 5 Connect the camera(s) to your NVR.
  - [For First Time Access] The cameras (Husky Air) can be linked to the NVR automatically once they are all powered on.
  - Once pressing the RESET button in the camera, you should search the camera via the monitor and link it manually.

4 APP

- 6 Optional
  - Make sure you have connected the router to your NVR.

Add your NVR to EZVIZ APP.

- Get and install EZVIZ app by searching "EZVIZ" in App Store™ or Google Play™.
- 2 Launch the app and register an EZVIZ account.
- Add NVR to your account by scanning the QR code on the bottom of the NVR.

Note

For more information, please refer to Vault Live Quick Start Guide or Husky Air Quick Start Guide.

Contact Us
www.ezvizlife.com
Email:service@ezvizlife.com
support@ezvizlife.com